## **Ebrary ebooks: Access & Downloading**

**To access ebrary on or off campus you MUST either go through the library website [\(www.wadecollege.edu/library](http://www.wadecollege.edu/library) Research Resources Research Databases ebrary) OR directly a[t http://site.ebrary/lib/wadec/home.action](http://site.ebrary/lib/wadec/home.action)** 

Sign in or create an **ebrary ID** using your Wade College email. Note: on iOS devices, use Safari (Chrome does'nt work well)

When you are signed in you can search for books, add to or access your 'bookshelf', and view the full text of books

## **Desktop/Laptop Computer ebrary check out & download books to read offline:**

- 1. Create an **Adobe ID** which you need to **open a downloaded ebook**
	- a. Go to [https://www.adobe.com/cfusion/membership/index.cfm](https://www.adobe.com/cfusion/membership/index.cfm?nf=1&nl=1&loc=en_us)
	- b. Click "**Get Adobe ID**" and follow the prompts

\*Note: To use the same copy of a downloaded ebook on multiple computers/devices, the reader (e.g., Adobe Digital Editions, Bluefire, etc.) on each computer/device needs to be authorized with the same Adobe ID.

2. Download and install **Adobe Digital Editions**

[Windows 7, Vista, XP](http://kb2.adobe.com/cps/901/cpsid_90133.html) <http://helpx.adobe.com/digital-editions/kb/install-digital-editions-windows-7.html> [Mac OS X](http://go.adobe.com/kb/ts_cpsid_90215_en-us) <http://helpx.adobe.com/digital-editions/kb/install-digital-editions-mac-os.html>

Computer Authorization

2.Install

F

Aut Auth

To Set up Adobe Digital Editions:

- On the "**Authorize Computer**" page (under Help menu)
- For "eBook Vendor", select "**Adobe ID**"
- Then enter you personal Adobe ID and password

3.To download a book:

- Search in **ebrary for the document** you want to download
- Click the "**Download**" button
- You will be asked what kind of device you are using
- When you are downloading from a laptop or desktop, you will be prompted to download **Adobe Digital Editions** first, if you haven't already.
- Just one final click to download the book

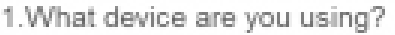

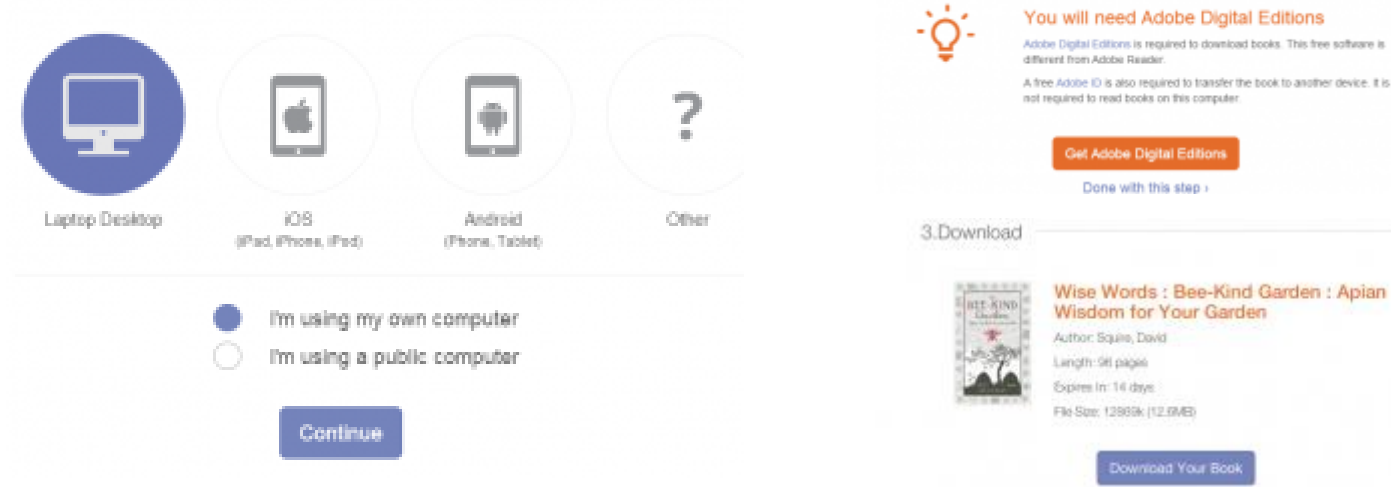

Once you download the book it automatically opens in Adobe Digital Editions.

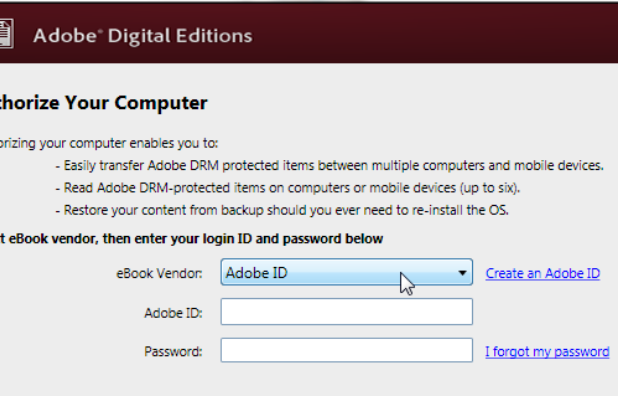

## **Mobile Phones & Devices: ebrary check out and download books to read offline:**

- 1. Create an **Adobe ID** which you need to **open a downloaded ebook**
	- a. Go to [https://www.adobe.com/cfusion/membership/index.cfm](https://www.adobe.com/cfusion/membership/index.cfm?nf=1&nl=1&loc=en_us)
	- b. Click "**Get Adobe ID**" and follow the prompts

\*Note: To use the same copy of a downloaded ebook on multiple computers/devices, the reader (e.g., Adobe Digital Editions, Bluefire, etc.) on each computer/device needs to be authorized with the same Adobe ID.

- 2. Install the **Bluefire APP** on your mobile phone or tablet
	- a. On your device, go to **Apple App Store** (for iOS) or Google **Play Store** (for Android)
	- b. Search for "**Bluefire Reader**"
	- c. **Install** it on your device

3. **Search in ebrary for the document** you want to download

- 4. Click the "**Download**" button
- You will be asked what kind of device you are using
- When you are downloading from a phone or tablet, you will be prompted to download **Bluefire** first, if you haven't already.
	- Just one final click to download the book

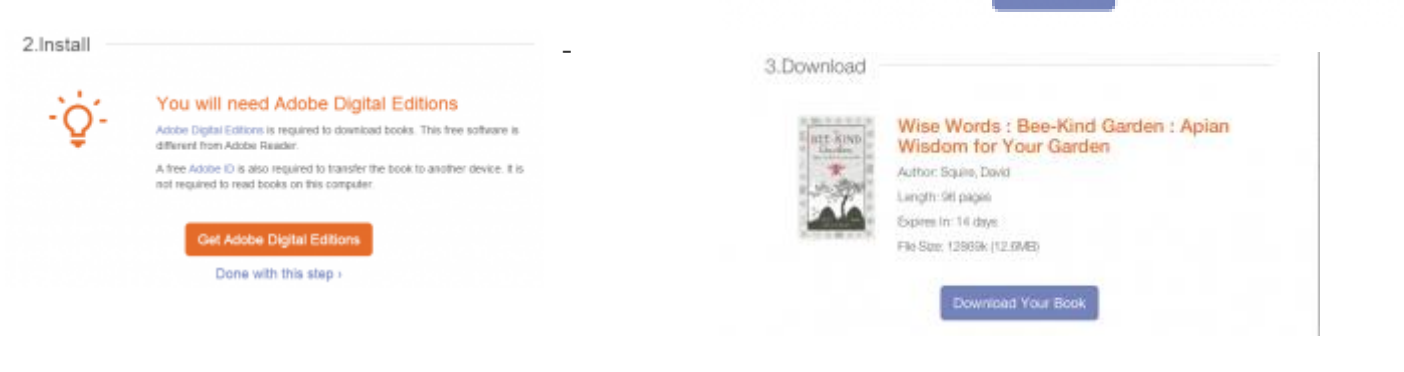

For non-Android, non-iOS devices (e.g., **Windows phone** or **Surface tablet**), select "Laptop/Desktop" as your device, then use an Adobe-DRM-compatible reader app available on that platform (e.g. DL Reader).

**If a book cannot be downloaded**, it might be that:

- Book is provided as a loan **loaned books cannot be full downloaded**
- **Publisher doesn't allow full downloads**,
- It's a **limited-user book** and no more downloads allowed for the book
- **User has the max 10 books downloaded**.

## *Developer Notes:*

*The first time you download a book on a given device, the system will guide you through three simple steps. At each of the 3 steps the guided flow reminds you what you have done and what the remaining steps are. For subsequent uses from the same device, only one step is needed.*

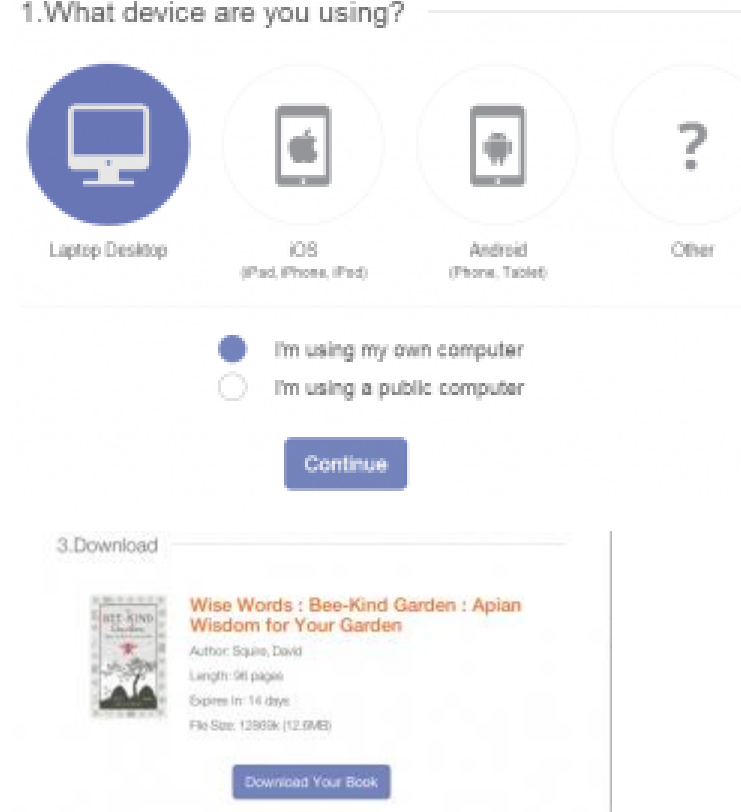